# 1.测试平台介绍

开发板: Raspberry Pi 各个型号的开发板

系统: Raspberry Pi OS

GPIO库:bcm2835、wiringpi

# 2.引脚接线说明

显示模块使用1.25mm间距8P带接头的杜邦线和单片机连接,模块连接如下图所示:

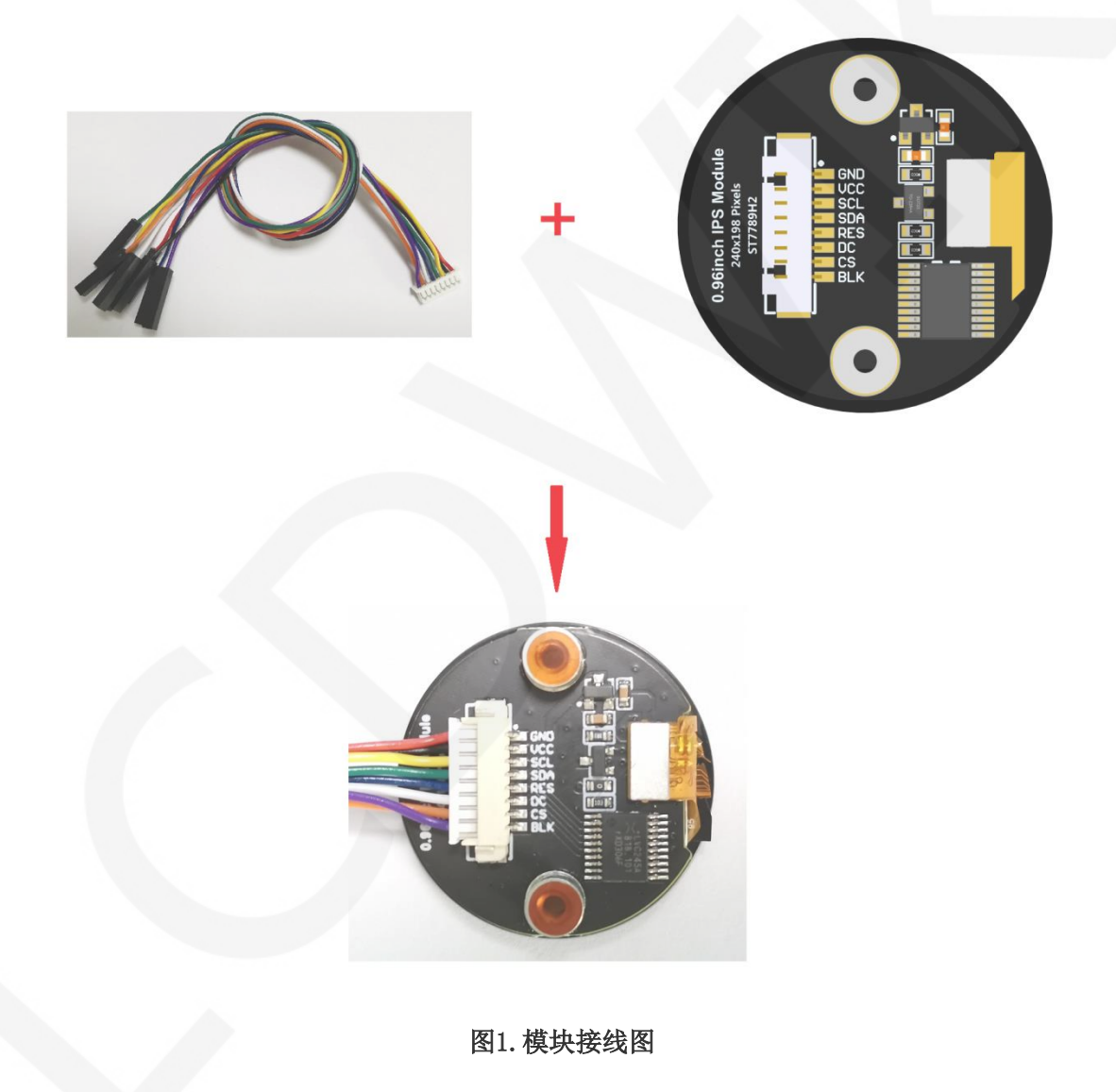

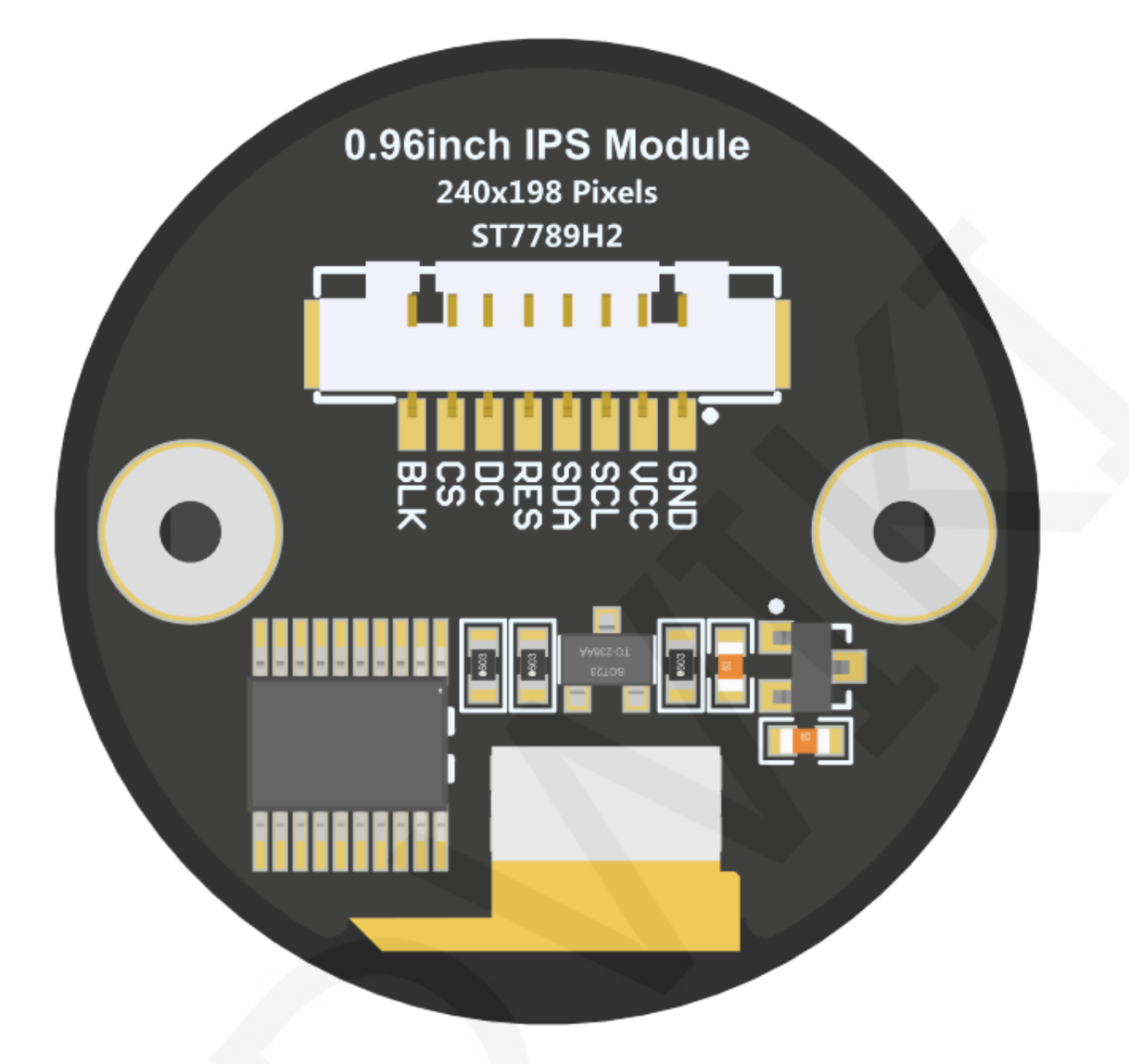

图2.模块背面图

| wiringPi<br>编码 | <b>BCM</b><br>编码 | 功能名            | 物理引脚<br>BOARD编码 |                | 功能名            | <b>BCM</b><br>编码 | wiringPi<br>编码 |
|----------------|------------------|----------------|-----------------|----------------|----------------|------------------|----------------|
|                |                  | 3.3V           | $\mathbf{1}$    | $\overline{2}$ | 5V             |                  |                |
| 8              | $\overline{c}$   | <b>SDA.1</b>   | 3               | 4              | 5V             |                  |                |
| 9              | 3                | SCL.1          | 5               | 6              | <b>GND</b>     |                  |                |
| $\overline{7}$ | $\overline{4}$   | GPIO.7         | $\overline{7}$  | 8              | <b>TXD</b>     | 14               | 15             |
|                |                  | <b>GND</b>     | 9               | 10             | <b>RXD</b>     | 15               | 16             |
| $\overline{0}$ | 17               | GPIO.0         | 11              | 12             | GPIO.1         | 18               | $\mathbf{1}$   |
| $\overline{c}$ | 27               | GPIO.2         | 13              | 14             | <b>GND</b>     |                  |                |
| 3              | 22               | GPIO.3         | 15              | 16             | GPIO.4         | 23               | $\overline{4}$ |
|                |                  | 3.3V           | 17              | 18             | GPIO.5         | 24               | 5              |
| 12             | 10               | <b>MOSI</b>    | 19              | 20             | <b>GND</b>     |                  |                |
| 13             | $\overline{9}$   | <b>MISO</b>    | 21              | 22             | GPIO.6         | 25               | $6\phantom{a}$ |
| 14             | 11               | <b>SCLK</b>    | 23              | 24             | CEO            | 8                | 10             |
|                |                  | <b>GND</b>     | 25              | 26             | CE1            | $\overline{7}$   | 11             |
| 30             | $\mathbf{0}$     | SDA.0          | 27              | 28             | SCL.0          | $\mathbf{1}$     | 31             |
| 21             | 5                | <b>GPIO.21</b> | 29              | 30             | <b>GND</b>     |                  |                |
| 22             | $6\phantom{1}$   | <b>GPIO.22</b> | 31              | 32             | GPIO.26        | 12               | 26             |
| 23             | 13               | <b>GPIO.23</b> | 33              | 34             | <b>GND</b>     |                  |                |
| 24             | 19               | <b>GPIO.24</b> | 35              | 36             | <b>GPIO.27</b> | 16               | 27             |
| 25             | 26               | <b>GPIO.25</b> | 37              | 38             | <b>GPIO.28</b> | 20               | 28             |
|                |                  | <b>GND</b>     | 39              | 40             | <b>GPIO.29</b> | 21               | 29             |

图3 Raspberry Pi GPIO map

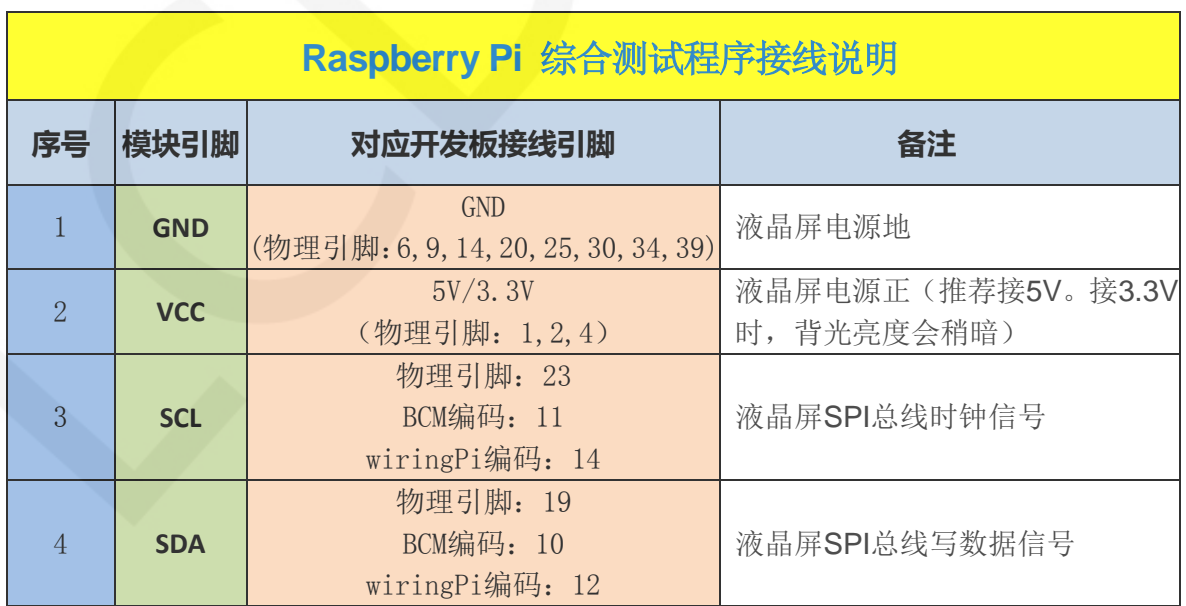

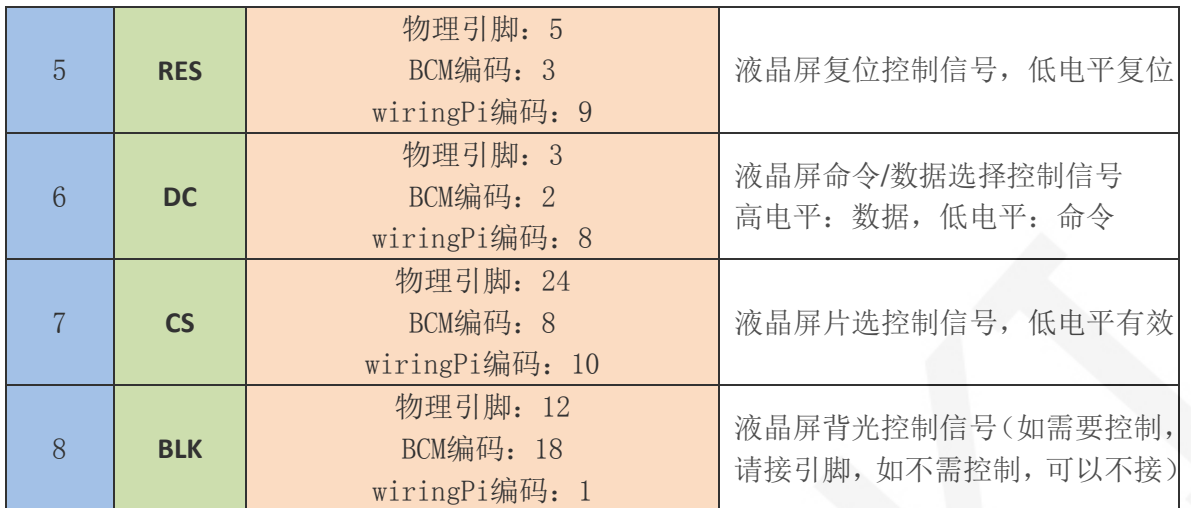

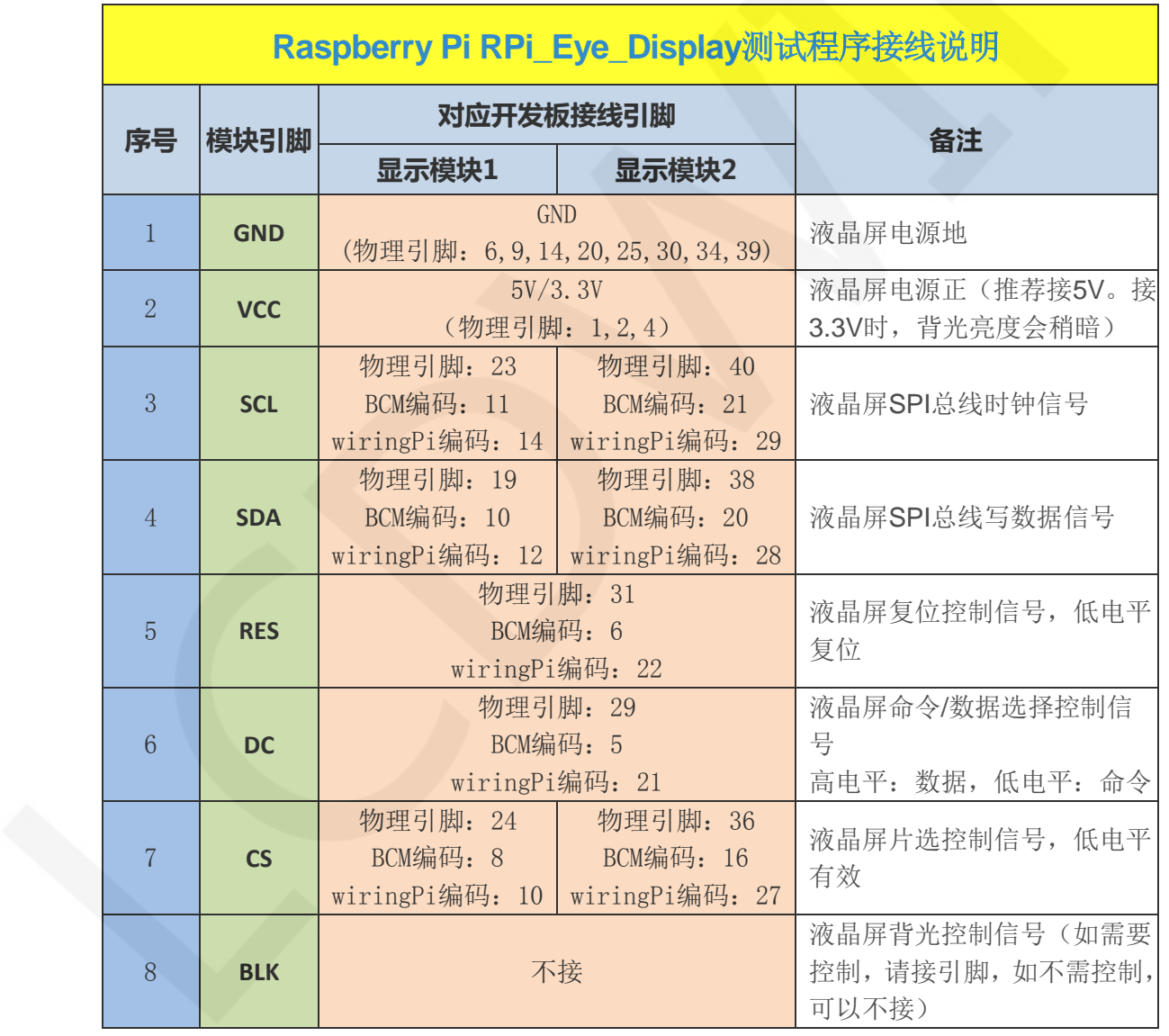

www.lcdwiki.com **4** / **13** Rev1.0

# 注意:

- A、物理引脚是指 RaspBerry Pi 开发板的 GPIO 引脚序号
- B、BCM 编码是指使用 BCM2835 GPIO 库时的 GPIO 引脚编码
- C、wiringPi 编码是指使用 wiringPi GPIO 库时的 GPIO 引脚编码
- D、在代码里面使用哪个 GPIO 库, 引脚定义就需要使用相应的 GPIO 库编码, 详情见上 图 Raspberry Pi GPIO map 表

# 3.例程功能说明

本套测试程序程序适用于Raspberry Pi各个型号开发板,其包含bcm2835库、wiringPi GPIO库以及python测试程序,每种测试程序都有硬件SPI功能测试。测试程序位于

**Demo\_RaspberryPI**目录下,如下图所示:

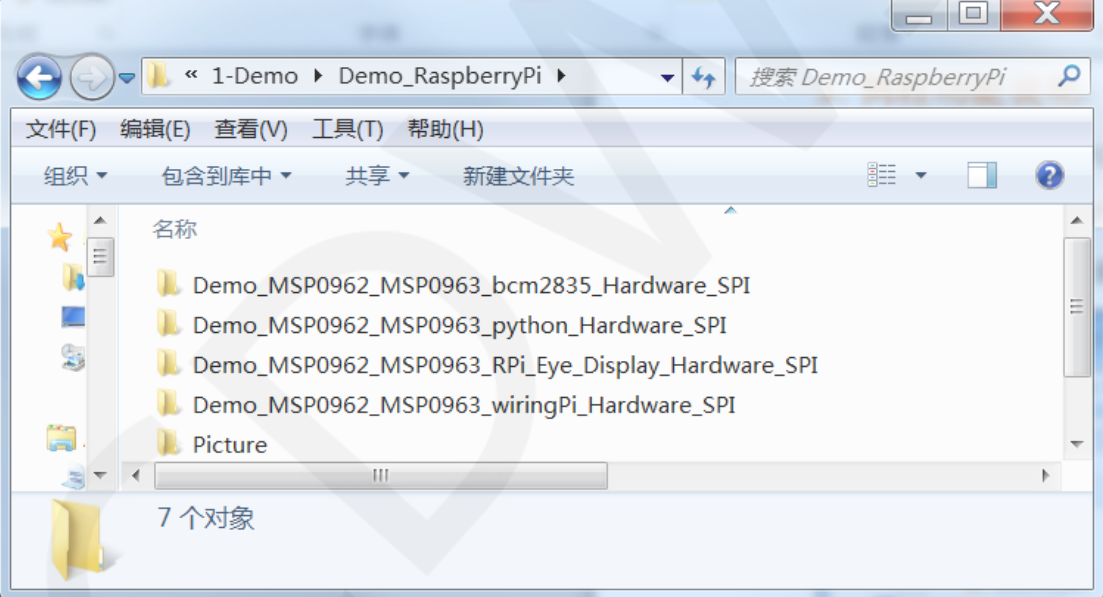

# 示例程序内容说明

bcm2835、wiringPi、python测试程序包含如下内容:

- A、主界面显示;
- B、菜单界面显示;
- C、简单的刷屏;
- D、矩形绘制及填充;
- E、圆形绘制及填充;
- F、 三角形绘制及填充;
- G、英文显示;
- H、中文显示;
- I、 图片显示;
- J、 动态数字显示;
- K、旋转显示;

RPi\_Eye\_Display测试程序需要使用两个显示模块,其显示内容为一对眼睛动态转动。

#### 示例程序显示方向切换说明

使用bcm2835库或者wiringPi GPIO库测试程序时,在**source\include\lcd.h**文件里找到

宏定义USE HORIZONTAL, 如下图所示:

按如下定义修改 USE\_HORIZONTAL 宏定义即可:

USE HORIZONTAL 0 //0°旋转

USE HORIZONTAL 1 //90°旋转

USE HORIZONTAL 2 //180°旋转

USE\_HORIZONTAL 3 //270°旋转

使用python测试程序时,在**source\lcd.py**文件里找到**USE\_HORIZONTAL**定义,如

下图所示:

USE\_HORIZONTAL=0 #Define the clockwise rotation direction of LCD screen: 

按如下定义修改USE\_HORIZONTAL值即可:

USE\_HORIZONTAL=0 #0°旋转(默认值)

- USE\_HORIZONTAL= 1 #90°旋转
- USE HORIZONTAL= 2 #180°旋转
- USE\_HORIZONTAL = 3 #270°旋转

# 4.例程使用说明

# 搭建开发环境

首先得去官网下载Raspberry Pi系统镜像文件,然后使用microSD卡烧录镜像文件,

具体的烧录方法,请自行网上查阅。

官网网址: <https://www.raspberrypi.org/downloads/raspbian/>

#### 开启**Raspberry Pi OS**内核**SPI**内核驱动

系统镜像文件烧录好后,将microSD卡插入树莓派,然后将显示模块按照引脚定义 接到Raspberry Pi上,接下来给Raspberry Pi插上网线,最后给Raspberry Pi上电。打开终 端软件(例如putty),使用SSH方式登录Raspberry Pi(确保Raspberry Pi和PC在同一网 段)。在终端软件输入如下命令:

#### **sudo raspi-config**

在弹出的界面里选择 Interfacing Options->SPI->YES, 选择完成后, 连续按Esc键保 存并退出图形界面,此时内核SPI内核驱动开启。

#### 安装GPIO软件库

A、安装bcm2835库

软件库下载方法有如下3种:

- 1) 如果Raspberry Pi无法连接互联网, 则可通过PC机下载, 然后使用SD卡或者FTP工 具(如FileZilla)将其拷贝到Raspberry Pi OS里。
	- 下载网址: <http://www.airspayce.com/mikem/bcm2835/>

进入网址,点击下图所示链接就可以下载了。

#### C library for Broadcom BCM 2835 as used in Raspberry Pi

This is a C library for Raspberry Pi (RPI). It provides access to GPIO and other IO functions on the Broadcom BCM 2835 chip, as used in the RaspberryPi, allowing access to devices. It provides functions for reading digital inputs and setting digital outputs, using SPI and I2C, and for accessing the system timers. Pin event detection is supported by pol-Works on all versions up to and including RPI 4. Works with all versions of Debian up to and including Debian Buster 10. Reported to be working on Bullseve (Raspbian v It is C++ compatible, and installs as a header file and non-shared library on any Linux-based distro (but clearly is no use except on Raspberry Pi or another board with BO The version of the package that this documentation refers to can be downloaded from http://www.airspayce.com/mikem/bcm2835/bcm2835-1.73.tar.gz You can find the Several example programs are provided.

2)如果Raspberry Pi可以连接互联网,则可通过终端软件在Raspberry Pi OS里输入如下 命令下载:

#### **wget http://www.airspayce.com/mikem/bcm2835/bcm2835-X.XX.tar.gz**

其中X.XX为软件库版本号,如上图所示,版本号为1.73,那么可以通过如下命 下载1.73版本:

wget http://www.airspayce.com/mikem/bcm2835/bcm2835-1.73.tar.gz

www.lcdwiki.com **7** / **13** Rev1.0

3)直接使用示例程序目录下的bcm2835库(如下图所示),通过SD卡或者FTP工具(如

FileZilla)将其拷贝到Raspberry Pi OS里。

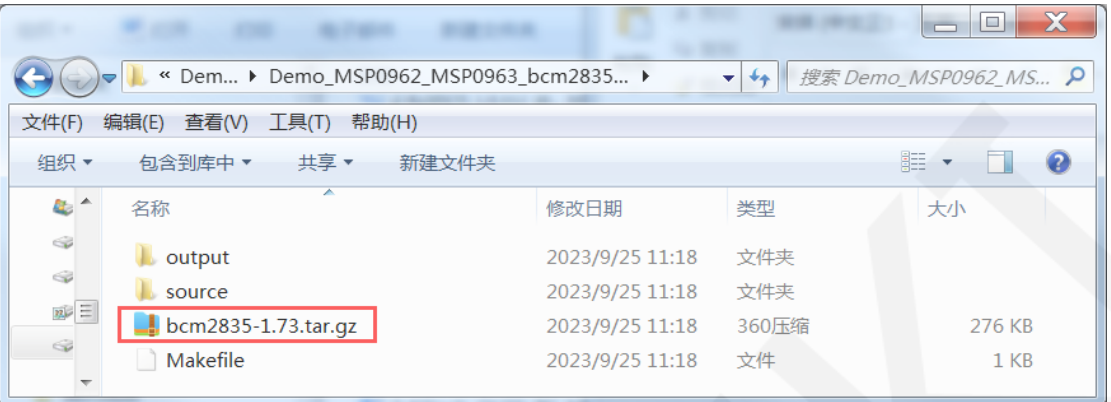

bcm2835库下载成功或者拷贝成功后,在终端软件输入如下命令进行解压、编译和安装:

**tar -zxvf bcm2835-X.XX.tar.gz cd bcm2835-X.XX ./configure sudo make sudo make check sudo make install** 其中 X.XX 为 bcm2835 库版本号, 需要根据实际情况填写, 例如 1.73

B、安装wiringPi GPIO库

软件库下载方法有如下4种:

1) 如果Raspberry Pi无法连接互联网, 则可通过PC机下载, 然后使用SD卡或者FTP 工具(如FileZilla)将其拷贝到Raspberry Pi OS里。

下载网址: https://project-downloads.drogon.net/wiringpi-latest.deb

在浏览器里输入网址或者点击网址就可以下载了。

2) 如果Raspberry Pi可以连接互联网, 则可通过终端软件在Raspberry Pi OS里输入如 下命令下载:

## **wget https://project-downloads.drogon.net/wiringpi-latest.deb**

3) 如果Raspberry Pi可以连接互联网,也可通过终端软件在Raspberry Pi OS里输入如 下命令从github下载:

## **git clone https://github.com/WiringPi/WiringPi**

4)直接使用示例程序目录下的wiringPi GPIO库(如下图所示),通过SD卡或者FTP

www.lcdwiki.com **8** / **13** Rev1.0

工具(如FileZilla)将其拷贝到Raspberry Pi OS里。

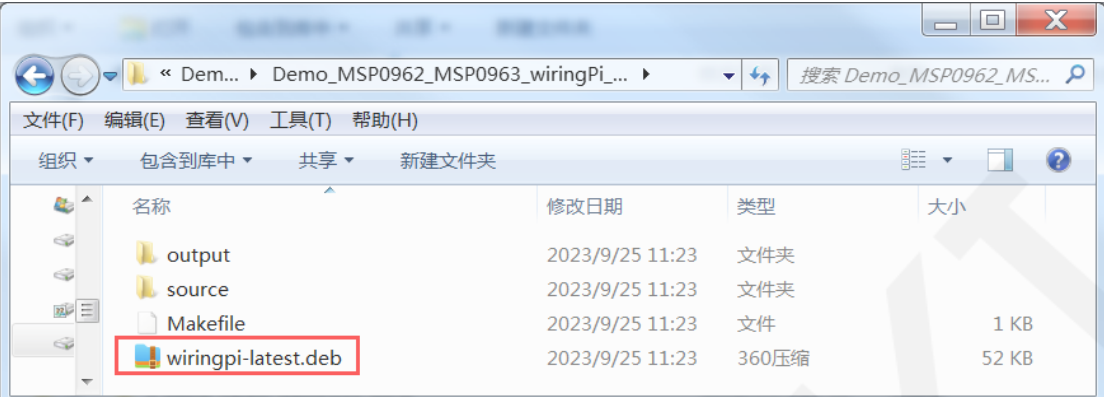

如果软件库不是从GitHub下载或拷贝,则在终端软件输入如下命令进行编译和安装:

## **sudo dpkg -i -B wiringpi-latest.deb**

如果软件库是从Github下载,则在终端软件输入如下命令进行编译和安装:

## **cd WiringPi**

### **./build**

wiringPi GPIO 库安装完成后,可以在终端软件输入如下命令进行检查是否安装成功

#### **gpio –v**

### **gpio readall**

如下图所示,红色框内显示 wiringPi 库的版本号和 GPIO 编码号, 如果没有出现这些内

容,那说明安装没有成功。

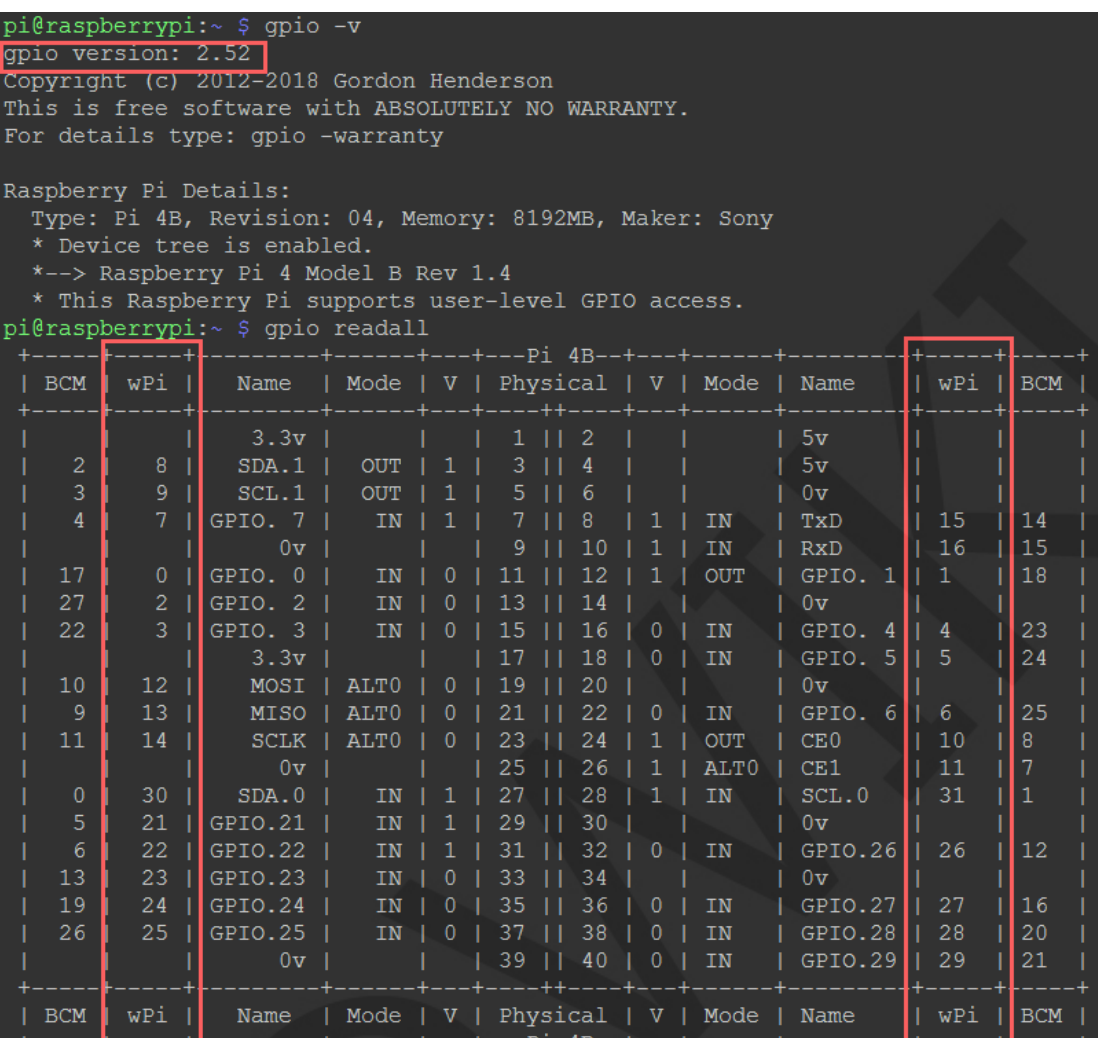

C、安装python库

目前最新的Raspberry Pi OS已经用python3的库兼容python2了,所以只需要安装 python3的库。在安装之前先在终端软件执行如下命令检查系统是否已经安装所需要的 python3的库,如果已经全部安装,那就不需再安装。

**dpkg -l | grep -e python3-pip -e python3-pil -e python3-numpy -e spidev** 如下图所示,表示已经全部安装,不需再安装。

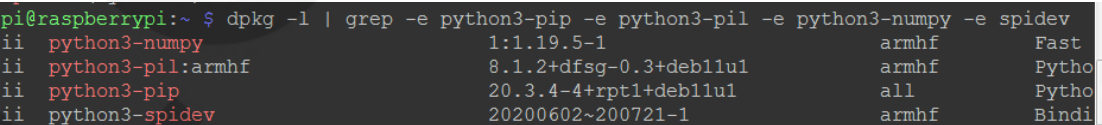

如果没有安装,则在终端软件执行如下命令安装:

# **sudo apt-get update**

# **sudo apt-get install python3-pip**

#### **sudo apt-get install python3-pil**

**sudo apt-get install python3-numpy** 

**sudo pip3 install RPi.GPIO** 

**sudo pip3 install spidev**

如果运行的 Raspberry Pi OS 使用的是 python2, 则在终端软件执行如下命令安装:

**sudo apt-get update**

**sudo apt-get install python-pip**

**sudo apt-get install python-pil**

**sudo apt-get install python-numpy**

**sudo pip install RPi.GPIO**

**sudo pip install spidev**

#### 编译并运行程序

A、编译并运行 bcm2835 库测试程序

通过 SD 卡或者 FTP 工具(如 FileZilla)将资料包里 Demo\_RaspberryPi 目录下的

**Demo\_MSP0962\_MSP0963\_bcm2835\_Hardware\_SPI** 文件夹拷贝到 Raspberry Pi OS

里,然后在终端软件执行如下命令编译并运行程序:

#### **cd Demo\_MSP0962\_MSP0963\_bcm2835\_Hardware\_SPI**

#### **sudo make**

**sudo ./0.96\_IPS\_LCD**

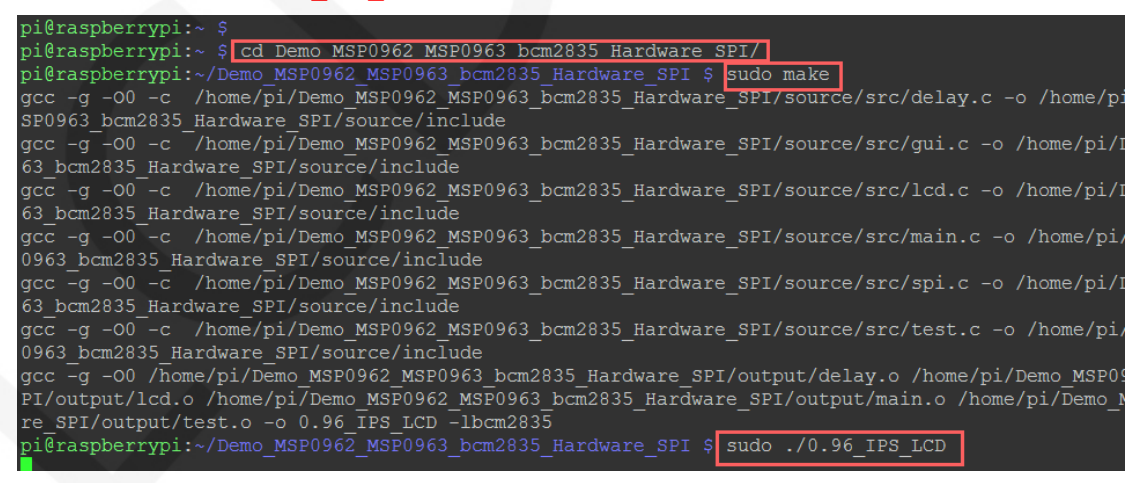

B、编译并运行 wiringPi GPIO 库测试程序

通过 SD 卡或者 FTP 工具(如 FileZilla)将资料包里 Demo\_RaspberryPI 目录下的

**Demo\_MSP0962\_MSP0963\_wiringPi\_Hardware\_SPI** 文件夹拷贝到 Raspberry Pi OS 里,

然后在终端软件执行如下命令编译并运行程序:

#### **cd Demo\_MSP0962\_MSP0963\_wiringPi\_Hardware\_SPI**

**sudo make**

**sudo ./0.96\_IPS\_LCD**

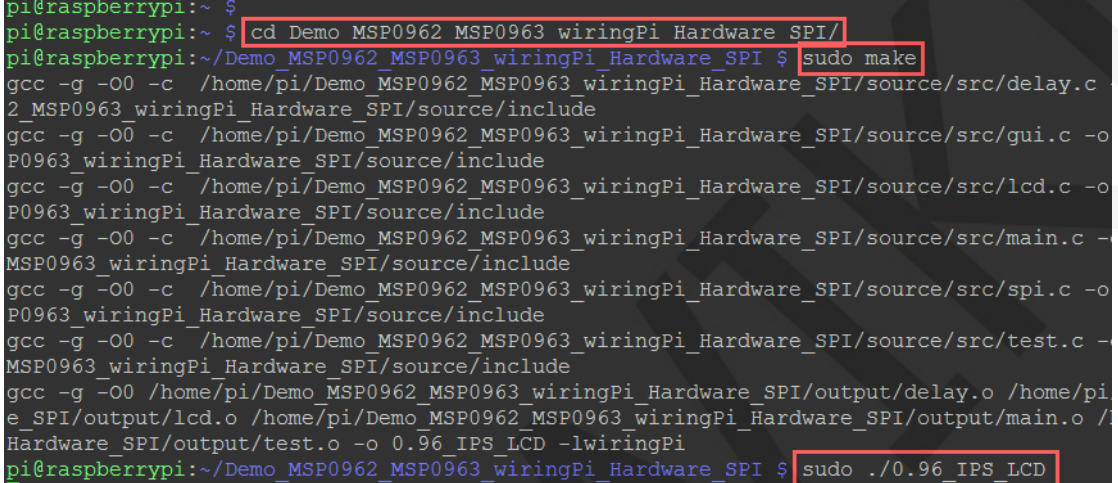

C、编译并运行 python 测试程序

通过 SD 卡或者 FTP 工具(如 FileZilla)将资料包里 **Demo\_RaspberryPI** 目录下的

**Demo\_MSP0962\_MSP0963\_python\_Hardware\_SPI** 文件夹拷贝到 Raspberry Pi OS 里,

然后在终端软件执行如下命令编译并运行程序。

使用 python3, 执行如下命令:

**cd Demo\_MSP0962\_MSP0963\_python\_Hardware\_SPI/source**

**sudo python3 0.96\_IPS\_LCD.py**

.<br>pi@raspberrypi:~ \$ <mark>cd Demo MSP0962 MSP0963 python Hardware SPI/source/</mark> .<br>pi@raspberrypi:~/De \_MSP0962\_MSP0963\_python\_Hardware\_SPI/source \$ sudo python3 0.96 IPS LCD.py

使用 python2, 执行如下命令:

**cd Demo\_MSP0962\_MSP0963\_python\_Hardware\_SPI/source**

**sudo python 0.96\_IPS\_LCD.py**

.<br>pi@raspberrypi:~/D MSP0962 MSP0963 python Hardware SPI/source \$ sudo python 0.96 IPS LCD.py

D、编译并运行 RPi\_Eye\_Display 测试程序

通过 SD 卡或者 FTP 工具(如 FileZilla)将资料包里

www.lcdwiki.com **12** / **13** Rev1.0

### **Demo\_RaspberryPi\Demo\_MSP0962\_MSP0963\_RPi\_Eye\_Display\_Hardware\_SPI**

目录下的 **RPi\_Eye\_Display** 文件夹拷贝到 Raspberry Pi OS 里,然后在终端软件执行

如下命令运行安装程序。

**sudo chmod -R 755 RPi\_Eye\_Display**

**cd RPi\_Eye\_Display**

**sudo ./rpi\_eye.sh**

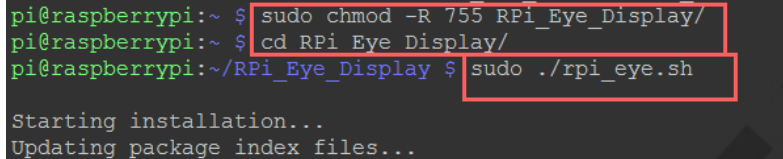

程序安装完成后,会自动重启。此后每次开机都会自动运行。

www.lcdwiki.com **13** / **13** Rev1.0